## **Oracle Utilities Cloud Services**

End User Provisioning Guide For 20C Releases **F35473-01**

December 2020

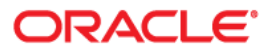

Oracle Utilities Cloud Services Release 20C End User Provisioning Guide

Copyright © 2016, 2020 Oracle and/or its affiliates. All rights reserved.

This software and related documentation are provided under a license agreement containing restrictions on use and disclosure and are protected by intellectual property laws. Except as expressly permitted in your license agreement or allowed by law, you may not use, copy, reproduce, translate, broadcast, modify, license, transmit, distribute, exhibit, perform, publish, or display any part, in any form, or by any means. Reverse engineering, disassembly, or decompilation of this software, unless required by law for interoperability, is prohibited.

The information contained herein is subject to change without notice and is not warranted to be error-free. If you find any errors, please report them to us in writing.

If this is software or related documentation that is delivered to the U.S. Government or anyone licensing it on behalf of the U.S. Government, then the following notice is applicable:

U.S. GOVERNMENT END USERS: Oracle programs (including any operating system, integrated software, any programs embedded, installed or activated on delivered hardware, and modifications of such programs) and Oracle computer documentation or other Oracle data delivered to or accessed by U.S. Government end users are "commercial computer software" or "commercial computer software documentation" pursuant to the applicable Federal Acquisition Regulation and agency-specific supplemental regulations. As such, the use, reproduction, duplication, release, display, disclosure, modification, preparation of derivative works, and/or adaptation of i) Oracle programs (including any operating system, integrated software, any programs embedded, installed or activated on delivered hardware, and modifications of such programs), ii) Oracle computer documentation and/or iii) other Oracle data, is subject to the rights and limitations specified in the license contained in the applicable contract. The terms governing the U.S. Government's use of Oracle cloud services are defined by the applicable contract for such services. No other rights are granted to the U.S. Government.

This software or hardware is developed for general use in a variety of information management applications. It is not developed or intended for use in any inherently dangerous applications, including applications that may create a risk of personal injury. If you use this software or hardware in dangerous applications, then you shall be responsible to take all appropriate fail-safe, backup, redundancy, and other measures to ensure its safe use. Oracle Corporation and its affiliates disclaim any liability for any damages caused by use of this software or hardware in dangerous applications.

Oracle and Java are registered trademarks of Oracle and/or its affiliates. Other names may be trademarks of their respective owners.

Intel and Intel Inside are trademarks or registered trademarks of Intel Corporation. All SPARC trademarks are used under license and are trademarks or registered trademarks of SPARC International, Inc. AMD, Epyc, and the AMD logo are trademarks or registered trademarks of Advanced Micro Devices. UNIX is a registered trademark of The Open Group.

This software or hardware and documentation may provide access to or information about content, products, and services from third parties. Oracle Corporation and its affiliates are not responsible for and expressly disclaim all warranties of any kind with respect to third-party content, products, and services unless otherwise set forth in an applicable agreement between you and Oracle. Oracle Corporation and its affiliates will not be responsible for any loss, costs, or damages incurred due to your access to or use of third-party content, products, or services, except as set forth in an applicable agreement between you and Oracle.

# **Contents**

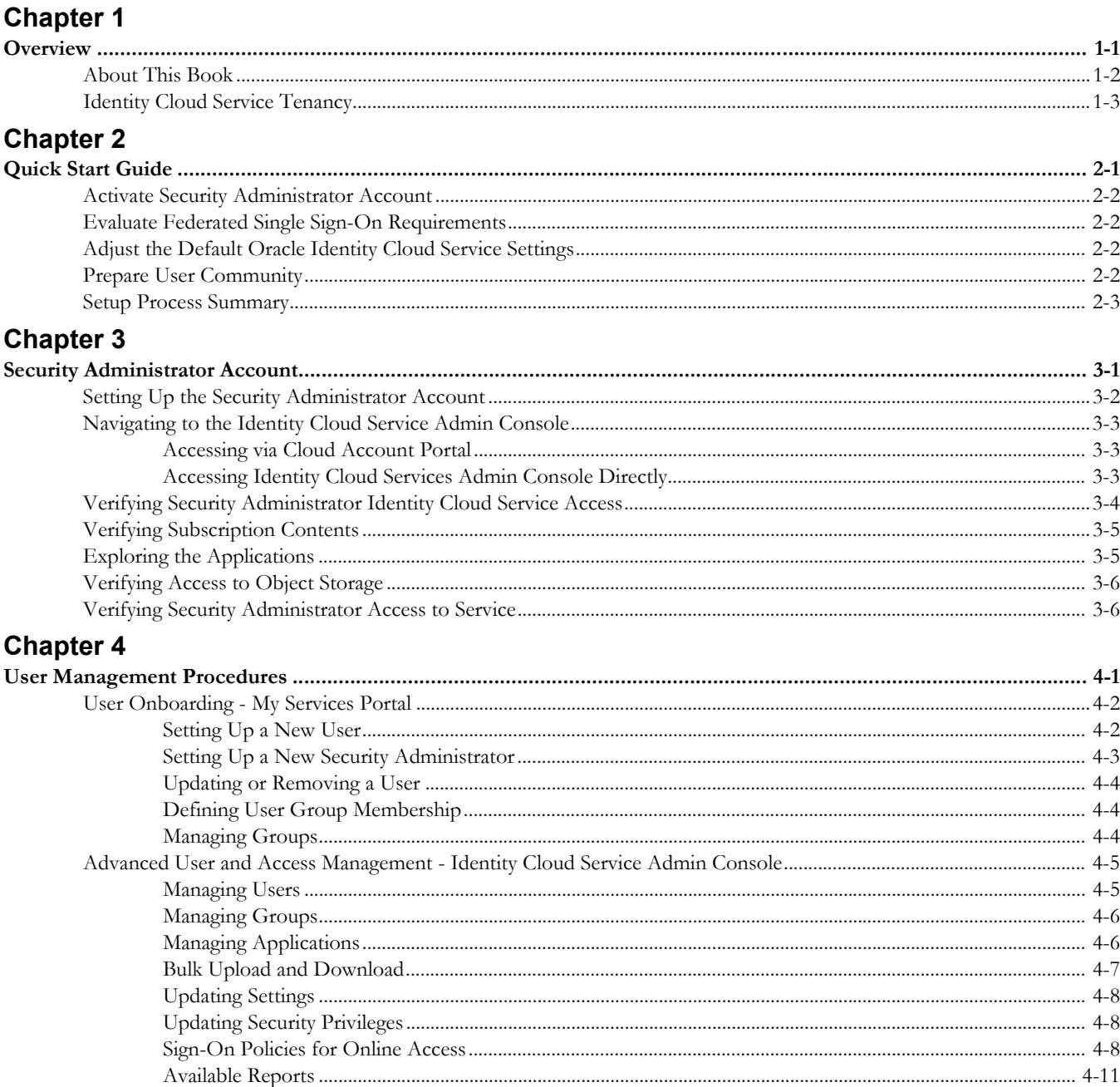

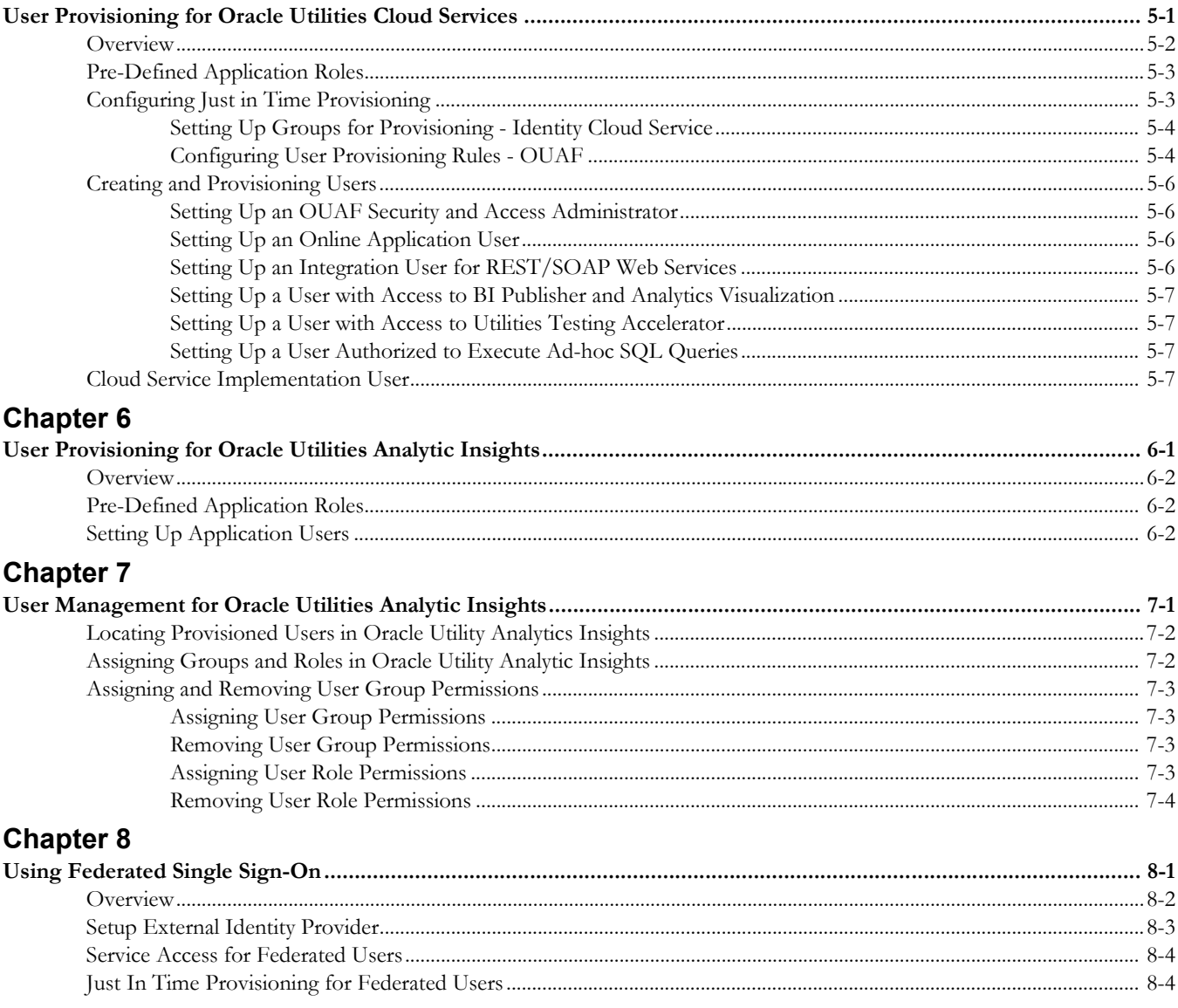

## **Overview**

<span id="page-4-1"></span><span id="page-4-0"></span>End user provisioning involves creating user records and granting appropriate access for users of Oracle Utilities cloud services.

This guide provides instructions for Security Administrators to set up user accounts for Oracle Utilities cloud services, managing the end-to-end lifecycle for user identity, and governing user authentication in multiple business applications. Identity management tasks include creation of the user and user group records, granting users and groups an access to the target business applications, and managing various security settings.

This guide also provides an introduction to working with Oracle Identity Cloud Service (). Identity Cloud Service is provisioned to customers with subscriptions to Oracle Utilities cloud services. Customers receive an instance of Identity Cloud Service (also referred to as Identity Cloud Service tenancy). The tenancy is managed exclusively by the customer (see **[Identity Cloud Service Tenancy](#page-6-0)** on page 1-3 for more information).

This chapter includes the following:

- [About This Book](#page-5-0)
- **[Identity Cloud Service Tenancy](#page-6-0)**

## <span id="page-5-0"></span>**About This Book**

This guide contains the following:

- [Chapter 1:](#page-4-0) [Overview](#page-4-1) (this chapter)
- [Chapter 2:](#page-7-2) [Quick Start Guide](#page-7-3) provides an overview of the end user provisioning process, with references to additional information in the following chapters.
- [Chapter 3:](#page-10-2) [Security Administrator Account](#page-10-3) describes how to set up a security administrator account for user provisioning.
- [Chapter 4:](#page-16-2) [User Management Procedures](#page-16-3) describes general procedures related to managing users and groups.
- [Chapter 5:](#page-27-2) [User Provisioning for Oracle Utilities Cloud Services](#page-27-3) describes specific tasks related to user provisioning for Oracle Utilities cloud services.
- [Chapter 6:](#page-34-2) [User Provisioning for Oracle Utilities Analytic Insights](#page-34-3) describes specific tasks related to user provisioning for Oracle Utilities Analytic Insights.
- [Chapter 7:](#page-36-2) [User Management for Oracle Utilities Analytic Insights](#page-36-3) describes specific tasks related to user management for Oracle Utilities Analytic Insights.
- [Chapter 8:](#page-40-2) [Using Federated Single Sign-On](#page-40-3) describes tasks required when using an external identity management system to provide authentication for the application instances within your cloud subscription.

## <span id="page-6-0"></span>**Identity Cloud Service Tenancy**

Identity Cloud Service tenancy is provided to the customer as part of the service subscriptions.

The following configurations are defined in Identity Cloud Service:

- **Application**: In Oracle Utilities cloud services the application represents a single environment, Production or non-Production. Applications are created by the subscription provisioning process.
- **Application Role**: In Oracle Utilities cloud services the Application Role represents an entitlement to access a component within the environment. Assigning user to an Application Role provides this user with access to this component. Application Roles are created by the subscription provisioning process.
- **User**: Users represent a human or non-human entity that is accessing the environment. User records are created and managed by the Security Administrator.
- **Group**: Groups comprise of one or more users. Groups are created and managed by the Security Administrator.

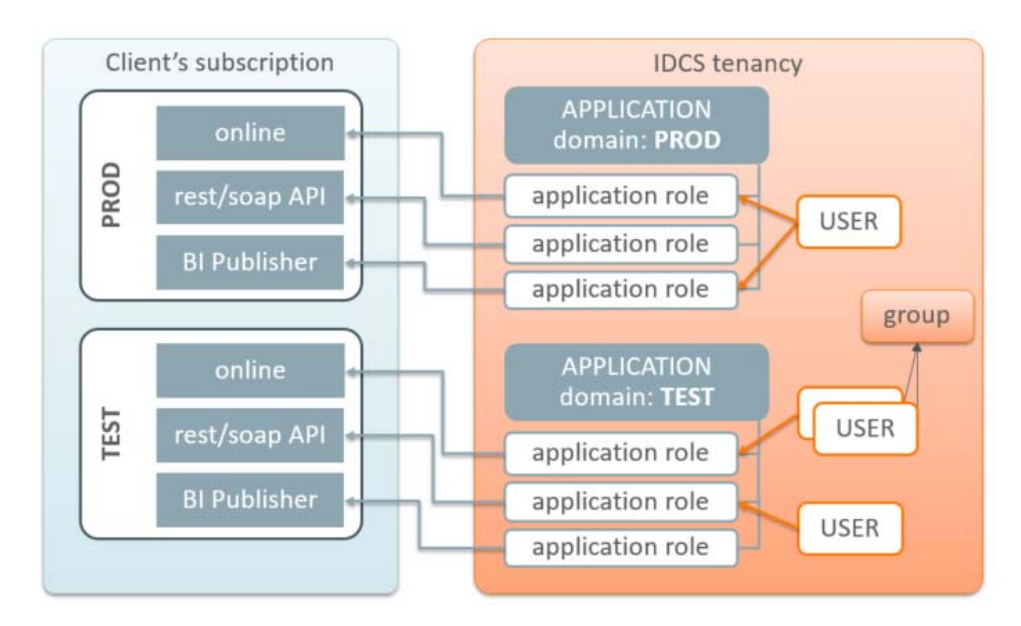

## <span id="page-7-3"></span><span id="page-7-2"></span>**Quick Start Guide**

<span id="page-7-1"></span><span id="page-7-0"></span>This chapter provides an overview of the initial set up of your cloud server user community including:

- [Activate Security Administrator Account](#page-8-0)
- [Evaluate Federated Single Sign-On Requirements](#page-8-1)
- [Adjust the Default Oracle Identity Cloud Service Settings](#page-8-2)
- [Prepare User Community](#page-8-3)
- [Setup Process Summary](#page-9-0)

## <span id="page-8-0"></span>**Activate Security Administrator Account**

Access the Oracle Identity Cloud Service (IDCS) Admin console and perform the verification of the provisioned environments. Follow the steps described in [Chapter 3](#page-10-2): [Security Administrator Account](#page-10-3).

## <span id="page-8-1"></span>**Evaluate Federated Single Sign-On Requirements**

If you are using IDCS as your only identity management system, proceed with adjusting the IDCS cloud settings and perform the user community setup. Otherwise if the user identities are managed by an existing enterprise identify management system then evaluate any Federated Single Sign On (SSO) requirements. If the federation is required for all user accounts, including the implementation team, immediately proceed with the federated SSO setup as described in [Chapter 8](#page-40-2): [Using Federated Single Sign-On.](#page-40-3) Otherwise, if the federation is required for the actual production users only, it may be configured in the later stages.

## <span id="page-8-2"></span>**Adjust the Default Oracle Identity Cloud Service Settings**

Modify Oracle Identity Cloud Service (IDCS) settings as follows:

- Define your user naming conventions: decide whether the primary email address will be also used as a user name (login).
- You may want to include user name in the communication emails. Update notification(s) accordingly (see **[Notification Update Example: Welcome](#page-23-4)  Email** [on page 4-8](#page-23-4) for an example of updating notifications).
- Update the notifications further to include additional details, for example the contact information of the technical support team.
- Evaluate the default Password Policy and amend according to your organization's requirements.
- Customize the look of the IDCS login page with your company's branding elements (optional).

See **[Updating Settings](#page-23-3)** on page 4-8 for more information about updating settings.

### <span id="page-8-3"></span>**Prepare User Community**

Explore the Users list. Beside the Security Administrator account you may find a Process Automation user. This is created as part of the service provisioning and usually linked to the Security Administrator's email address. Process Automation is an internal user for inter-domain communications.

Take advantage of the IDCS's user import feature to quickly establish user access to the provisioned environments, using the following steps:

- Determine the list of users who'll be accessing the provisioned environment(s):
	- Provide access to the non-production environments for key members of the implementation team
- Provide access to the production environment users
- Define IDCS Group(s) for Just-In-Time Provisioning (if required). See **[Setting](#page-30-2)  [Up Groups for Provisioning - Identity Cloud Service](#page-30-2)** on page 5-4 for more information).
- Browse the IDCS Applications and determine Application Roles that users will be assigned to.
- Download the bulk upload template files from IDCS and create import files for:
	- Users
	- Groups
	- Application Roles

See **[Bulk Upload and Download](#page-22-1)** on page 4-7 for more detailed information about uploading and downloading template files.

### <span id="page-9-0"></span>**Setup Process Summary**

Note: The following assumes the Security Administrator account has been activated.

- If you wish to delegate the just-in-time provisioning and access/authorization setup, assign the IDCS administrator role to at least one user per environment (see **[Updating Security Privileges](#page-23-5)** on page 4-8).
- Access the environment and configure Just-In-Time provisioning according to the product's specifications (see **[Configuring User Provisioning Rules -](#page-30-3)  OUAF** [on page 5-4\)](#page-30-3).
	- For example setup the IDCS Integration Master Configuration for CCS. Make sure the IDCS Groups are the same Groups that were used for the User/Group import files.
- Perform import of Users, Groups and Application Roles using the import files prepared above (see **[Bulk Upload and Download](#page-22-1)** on page 4-7).
- Setup at least one integration (non-human) user per environment of CCS and communicate the credentials to the implementation team (see **[Setting Up an](#page-32-4)  [Integration User for REST/SOAP Web Services](#page-32-4)** on page 5-6)
- Setup access to production environment for those users who are responsible for legacy data migration

## <span id="page-10-3"></span><span id="page-10-2"></span><span id="page-10-1"></span><span id="page-10-0"></span>**Security Administrator Account**

This chapter how to set up a security administrator account for user provisioning, including:

- [Setting Up the Security Administrator Account](#page-11-0)
- [Navigating to the Identity Cloud Service Admin Console](#page-12-0)
- [Verifying Security Administrator Identity Cloud Service Access](#page-13-0)
- [Verifying Subscription Contents](#page-14-0)
- **[Exploring the Applications](#page-14-1)**
- [Verifying Access to Object Storage](#page-15-0)
- [Verifying Security Administrator Access to Service](#page-15-1)

## <span id="page-11-0"></span>**Setting Up the Security Administrator Account**

The account for the Security Administrator is created during the tenancy provisioning. The customer provides the name and the email address of the intended security administrator as part of the service order.

Once the order is completed the Security Administrator receives a cloud account activation email.

The activation email contains:

- Activation URL
- The user name and the temporary one-time password

Security administrators should use the following procedure the first time logging into the **Oracle Cloud Account Portal**:

1. Press the activation link or copy the link into the internet browser's address.

You will be redirected to the login page.

- 2. Enter the user name and the temporary password.
- 3. Follow the prompts to create a new permanent password.

Finally, you will be redirected to the **Oracle Cloud Account Portal** dashboard.

## <span id="page-12-0"></span>**Navigating to the Identity Cloud Service Admin Console**

The Identity Cloud Service Admin Console can be accessed either directly or via Cloud Account Portal.

#### <span id="page-12-1"></span>**Accessing via Cloud Account Portal**

On the **Oracle Cloud Account Portal** dashboard click **Users** in the top right corner of the screen.

On the **Users** tab click **Identity Console**. You'll be redirected to the **Identity Cloud Services** console.

Click the menu icon at the left top corner to expand the left-side navigation pane

#### <span id="page-12-2"></span>**Accessing Identity Cloud Services Admin Console Directly**

After navigating to the Admin console for the first time you can copy the URL from the internet browser address bar and bookmark it for the further use.

The URL is structured as follows:

https://< tenancy>/ui/v1/adminconsole

where < tenancy> represents the instance of the IDCS that belongs to the customer's subscription.

In this scenario the user is re-directed to the **Identity Cloud Services** admin console dashboard. Use the menu icon on the left top corner to expand the navigation pane. You can also browse various help topics listed in the upper section of the page.

## <span id="page-13-0"></span>**Verifying Security Administrator Identity Cloud Service Access**

Expand the **Security** topic on the navigation pane and click **Administrators**.

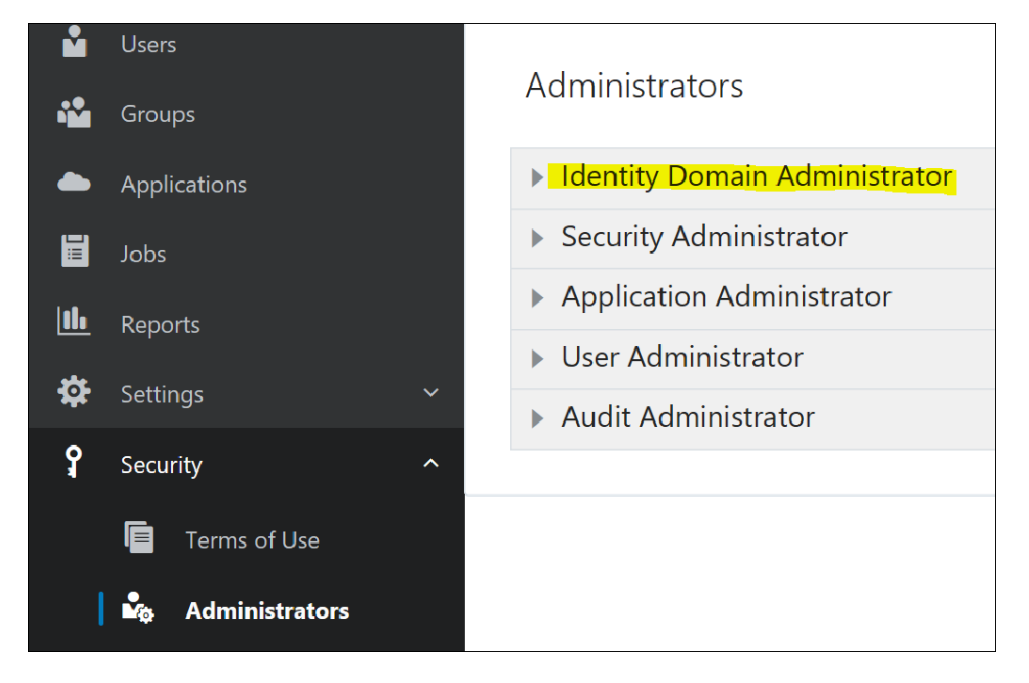

On the page, click **Identity Domain Administrator** and verify that your name is on the list of Identity Domain Administrators.

## <span id="page-14-0"></span>**Verifying Subscription Contents**

Click **Oracle Cloud Services** (**Applications** in earlier versions) on the navigation pane. The main panel displays a list of available applications.

Each Application in represents an environment, for example Production or Test.

**Note**: A typical subscription includes one Production environment, and at least one Development and one Test environment. The number of environments depends on specific customer requirements and may include multiple Development and/or Test instances

The list of applications may also include an instance of Oracle Cloud Object Storage.

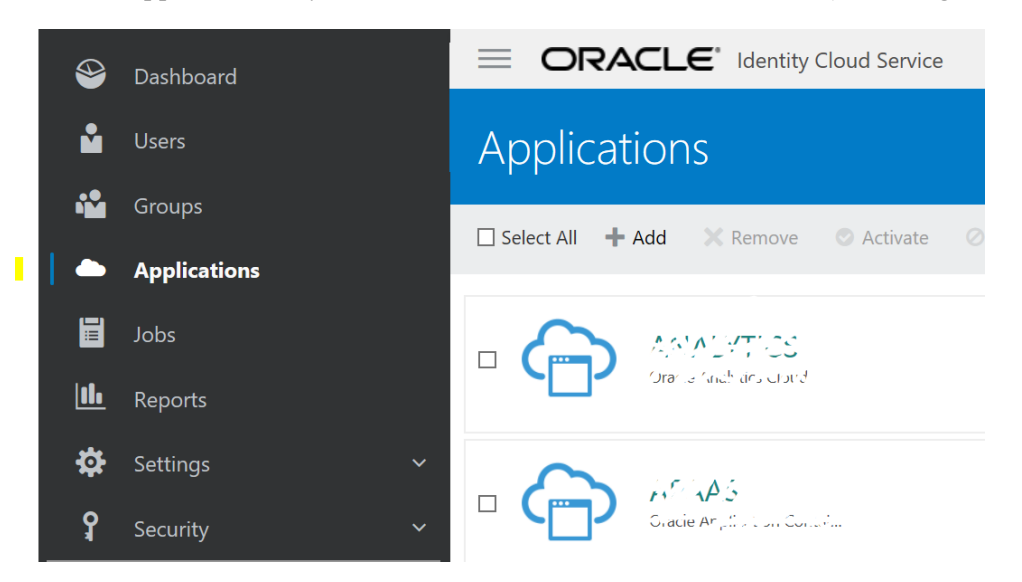

## <span id="page-14-1"></span>**Exploring the Applications**

Click on one of the applications on the list and display the single application. Most of the information is system-generated and read-only. Users and Groups should be assigned to Application Roles within the application in order to gain access to the environment.

Click the **Application Roles** tab and review available Application Roles.

While the application represents a single environment, the different Application Roles represent different components within the environment. In order to authorize user's access to a certain component the user has to be assigned to a corresponding Application Role. Application Roles include:

- Online Application Access
- Web services REST/SOAP API
- Access to supporting Applications such as BI Publisher and SQL Developer Web

Application Roles also used to support coarse-grained authorization in the target component, for example the BI Content Author versus an ordinary BI Consumer.

## <span id="page-15-0"></span>**Verifying Access to Object Storage**

Refer to the *Oracle Utilities Cloud Services Object Storage Setup Guide* in your service's documentation library for more information about object storage.

## <span id="page-15-1"></span>**Verifying Security Administrator Access to Service**

As part of the service activation notifications, the security administrator is provided with URL-s for all components within Production and Non-Production environments.

Perform the following steps to verify the access:

- Assign the security administrator user to online-related Application Roles in all environments (Application Role description indicates whether the access is given for online or for the REST/SOAP API)
- Try to access the URL-s for the online applications

See Oracle Utilities Integration documentation for more details on how to verify API access.

## <span id="page-16-3"></span><span id="page-16-2"></span><span id="page-16-1"></span><span id="page-16-0"></span>**User Management Procedures**

This chapter general procedures related to managing users and groups, including:

- [User Onboarding My Services Portal](#page-17-0)
- [Advanced User and Access Management Identity Cloud Service Admin](#page-20-0)  **[Console](#page-20-0)**
- [User Onboarding My Services Portal](#page-17-0)

## <span id="page-17-0"></span>**User Onboarding - My Services Portal**

The basic user access management operations can be performed directly on the **My Services** portal on the **Oracle Cloud Account Portal**.

The link to the **User Management** portal is located on the upper navigation bar.

#### <span id="page-17-1"></span>**Setting Up a New User**

Click **Add** on the **Users** tab of the **User Management** portal to set up a new user.

#### **Add User Details**

Enter the minimum required information:

- Last Name
- First Name
- Email address

**Note**: By default the email address is used as the user name. Uncheck **Use Email as User Name** to enter the User Name manually

User Name

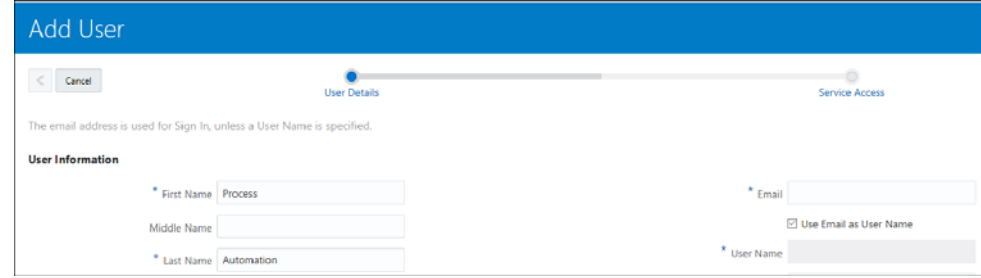

Click **Next** to set up the user's Service Access

#### **Define Access to Service**

The **Service Access** page displays a list of environments and services.

Locate the environment in the list or use Search to filter out a specific environment.

To add one or more roles for an environment, click on the field beneath the environment's name.

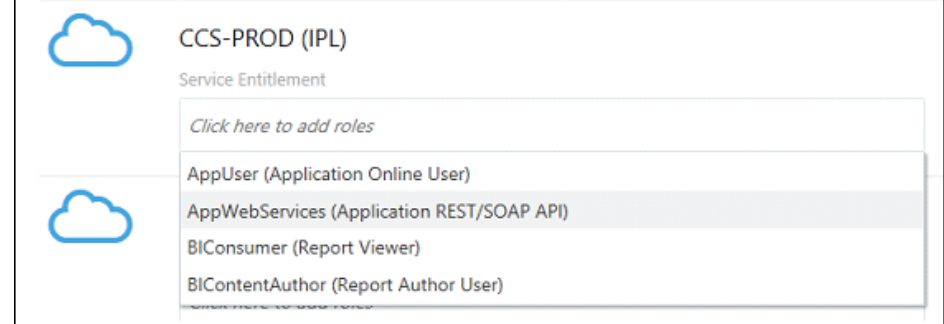

To add all available roles at once click **Add User Roles**.

Click **Finish** button to complete the setup.

The new user appears on the **User Management** portal.

Note: Additional product-specific setup may be required in order to provide user authorization and Just In Time provisioning. See [Chapter 5:](#page-27-2) [User Provisioning for Oracle](#page-27-3)  [Utilities Cloud Services](#page-27-3) and [Chapter 6:](#page-34-2) [User Provisioning for Oracle Utilities Analytic](#page-34-3)  [Insights](#page-34-3) for more information.

#### <span id="page-18-1"></span><span id="page-18-0"></span>**Setting Up a New Security Administrator**

The new security administrator is configured as follows:

- Add new user record as shown above
- Grant administrative role(s) to the new user.

#### **Cloud Account Administrator**

The Cloud Account administrator's is able to manage every aspect of the subscription including but not limited by Identity Cloud Service administration.

The Security Administrator is assigned this role.

To grant the same privileges to the new user:

- Filter the services list Cloud Account service on the list
- Select the Cloud Account Administrator role.

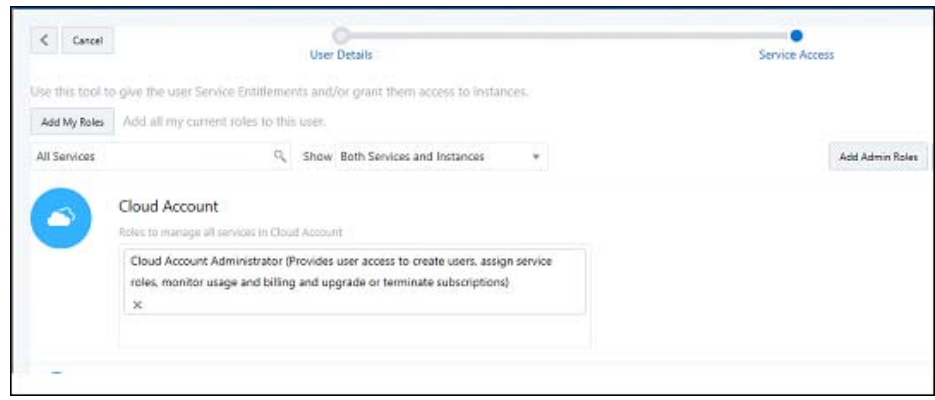

#### **Identity Administrator**

Identity administration roles authorize users to manage configurations and administer Identity Cloud Service. There are various level of access:

- User Administrators are allowed to create and manage users and groups.
- The Application Administrator role is limited to the Application configuration and lifecycle.
- Audit and Security Administrator roles provide access to basic security settings and Identity-related reports.
- The Identity Domain Administrator role includes all of the above.

In order to grant user the administrative role in Identity Cloud Service:

- Filter the services list and locate an Identity Cloud service.
- Select one or more roles from the list or click **Add Admin Roles** to add all available roles at once.

#### <span id="page-19-0"></span>**Updating or Removing a User**

User records are displayed on the **User Management** portal.

#### **Update User Details**

To update details for a user, double-click the user or click on the action menu icon to open the user record and update the user information as appropriate.

**Note**: First and Last names are editable. The email address is editable only if not used as user name (login)

#### <span id="page-19-3"></span>**Update Access to Service**

To update the access a user has to services, modify the existing user's access to services by adding or removing roles.

#### **Remove User**

To remove a user, click **Remove** from the menu.

**Note**: Removing a user is irreversible.

#### <span id="page-19-1"></span>**Defining User Group Membership**

Select one or more user records and the multi-record actions became available:

- **Add to Group**: Adds selected users to an existing group
- **Create New Group**: Creates a new Group and adds the selected users to it
- **Clear Selections**: Deselects selected users

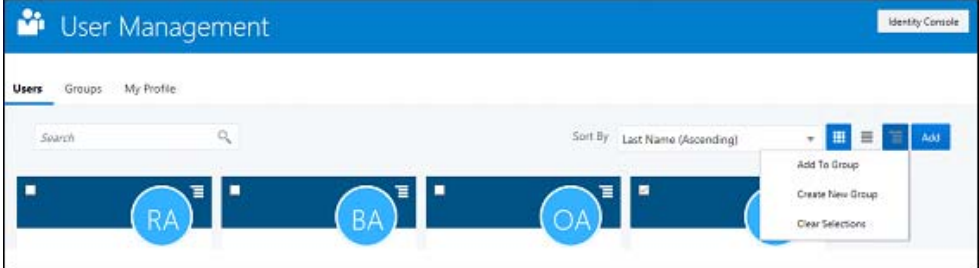

#### <span id="page-19-2"></span>**Managing Groups**

Click the Groups tab on the **User Management** portal. The portal displays a list of all available group.

#### **Add New Group**

To add a new group click **Add**.

Enter the **Group Name** and **Description** and save the new group.

#### **Add Users**

To add users to a group, click on the group name on the list or use the Edit menu action. The portal displays the selected group record.

Click the **Users** tab, then click **Add Users** to add one or multiple users to the group.

#### **Group Access to Service**

Click the **Roles** tab.

The access setup steps are similar to setting up an individual user's access.

The portal displays a list of available environments and services. Filter the list and assign group to one or more roles.

In order to setup a group with administrator privileges, locate Identity Cloud on the list and add one or more administrative roles to the group.

## <span id="page-20-0"></span>**Advanced User and Access Management - Identity Cloud Service Admin Console**

Use the **Identity Cloud Service** admin console to manage applications, perform user management and administer general and security settings also view basic reports.

#### <span id="page-20-1"></span>**Managing Users**

Users can be added and maintained via **Identity Cloud Service** admin console. Access the **Users** portal from the **Identity Cloud Service** admin console dashboard or from the navigation bar.

To add a new User, click the **+Add** button and populate the required user details. On the next screen you can also immediately add user to one or more Groups

In addition to add and remove, the following multi-record actions are available on the **User** page:

- Resend Invitation
- Reset Password
- Activate/Deactivate User
- Update User information and preferences (on individual User record)
- Unlock User (on individual User record)

#### **Resend Invitation to Service**

The initial email invitation to access the service is sent to the user immediately upon user record creation. This invitation is expired after certain period of time.

#### **Reset Password**

Resets a single, multiple, or all passwords. Users will receive a password reset email notification immediately

#### **Activate/Deactivate User**

User can be temporarily activated or deactivated. The email notification is sent to the user immediately.

If the deactivation lasts longer than the password rotation period the activation wil cause password reset.

#### **Update User Information and Preferences**

Updates details for individual users. In addition to the minimum required information provided during user creation the following details can be updated:

- Title
- Time Zone and Address including Country
- Preferred language
- Alternative email and contact information

#### **Unlock User**

Unlocks a locked user account. The user's account may be locked for various reasons for example after too many unsuccessful login attempts.

Select **Unlock User** from the **More** menu to unlock the locked account.

#### <span id="page-21-0"></span>**Managing Groups**

Users and groups can be added and maintained using the Identity Cloud Service admin console.

Access the **Groups** portal from the Identity Cloud Service admin console dashboard or from the navigation bar.

Select one or more entries from the list.

In addition to add and remove, the following actions are available:

- Import Groups
- **Export Groups**

#### <span id="page-21-1"></span>**Managing Applications**

The applications that represent the provisioned services are pre-created during the service order processing. The Application Roles are also pre-configured.

The administrator is authorized to activate or deactivate certain applications, assign users to Application Roles and also perform import and export of application role's members.

#### <span id="page-22-1"></span><span id="page-22-0"></span>**Bulk Upload and Download**

IDCS supports import and export of users, groups and application roles membership. The bulk identity data operations may be required for the fast user onboarding or as part of the federated single sign on setup.

The **Import** and **Export** actions are available on multiple Admin Console pages:

- **Users** page:
	- Import all or a selected set of users
	- Export information for one or more users
- **Groups** page:
	- Import all or a selected set of groups and their member users
	- Export one or more groups and their member users
- **Application** > **Application Roles** page:
	- Import all or a selected set of application role's membership (users and groups)
	- Export one or more application role's membership (users and groups)

#### <span id="page-22-3"></span>**Importing**

- 1. Navigate to the **Users**, **Groups**, or **Applications** (**Application Roles** tab) page as appropriate.
- 2. Click **Import** on the top actions bar.
- 3. Download the sample file.
- 4. Review the sample file. Note that you can provide different type of information:
	- Users
	- Groups
	- Application Roles Membership
- 5. Populate the file with user's data and save.
- 6. Import the file into **Identity Cloud Service**.

#### <span id="page-22-2"></span>**Exporting**

- 1. Navigate to the **Users**, **Groups**, or **Applications** (**Application Roles** tab) page as appropriate.
- 2. Select entries for the export.
- 3. Click **Export** on the top actions bar

A notification email is sent as soon as the export job is competed and the file is available for the download.

#### <span id="page-23-3"></span><span id="page-23-0"></span>**Updating Settings**

Use the navigation bar to expand the **Settings** topic. The following settings can be modified:

- **Default Settings**: Used to manage default time zone, language and audit setup
- **Session Settings**: Used to manage session expiration
- **Password Policy**: Used to amend the default password policy according to your requirements
- **Notifications**: Used to modify the default email notification templates provided with Identity Cloud Service

#### <span id="page-23-4"></span>**Notification Update Example: Welcome Email**

The email notification templates are provided for multiple identity management-related events. The default content of these notifications can be amended to reflect customer's business requirements.

For example, there are two approaches to user account creation: using email address as a user name as opposed to using a manually defined user name. The former means the user knows what to specify on the login screen (email address). The later means the user name that is created manually by the security administrator has to be communicated to the user. In order to communicate the **user name** in the **Welcome** email perform the following steps:

- Select **Notification** on the left-side navigation bar
- Click on the **Email Templates** tab
- Expand the **Welcome** template:

In the email body the greeting line reads: Hello \${user.displayName}

• Modify the greeting to include the user name (login) as follows:

Hello \${user.displayName} (\${user.userName})

Note that other substitution variables are also available for use in the notifications. To explore the variables available to a specific template click the **Email Variables** link above the email body editor.

#### <span id="page-23-5"></span><span id="page-23-1"></span>**Updating Security Privileges**

Use side navigation panel to expand the **Security** topic. Use **Administrators** link to add or remove administrative privileges from the users.

#### <span id="page-23-2"></span>**Sign-On Policies for Online Access**

IDCS supports the ability to restrict web-browser-based access to the applications based on set of conditions including the user's client IP addresses. Both IP "blocklist" and "allowlist" approaches are supported.

• A blocklist defines a set of IP addresses that are blocked from the access. This approach should be used when the "bad" IP-s are well-known and permanent and the list is not expected to change very often.

• An allowlist defines the set of IP addresses that are permitted to access the application while everybody else is denied access.

In addition to IP addresses the following can be allowed or blocked:

- Specific users
- Groups
- User's administrative role in IDCS
- User being authenticated by a specific external identity provider(s)

**Note**: Sign-On Policies are applied ONLY when user attempts to authenticate to IDCS using a web browser. They are not applicable for requests submitted via REST/SOAP API.

#### **Setup a Network Perimeter**

A Network Perimeter represents a set of IP addresses, and can be defined as:

- A list of one or more IP addresses
- A range of IP addresses
- One or more IP addresses in IPv4 CIDR notation, which encompass all IP addresses belonging to a subnet. You can also use the IPv4 CIDR notation to refer to the entire internet: 0.0.0.0/0.

Create Network Perimeters:

- Use side navigation panel to expand the Security Topic
- Locate Network Perimeters
- Add one or more Network Perimeters that define "blocklist" and/or "allowlist" IP addresses

#### **Setup Sign-On Policies**

Sign-on policies define the set of rules used for granting the access to the applications. The out-of-box default policy contains a single default rule that grants the access to every authenticated user. You can either modify the default policy or create a new one(s).

Sign-on policy rule definition includes multiple optional conditions to filter the users and an action to **allow** or **deny** the access:

- By authenticating the Identity Provider: Denying/allowing access for users authenticated by specific external IP in case of a federated SSO
- By group membership: Denying/allowing access for specific set of groups
- By being or not being an IDCS administrator
- By being one of the explicit list of users
- By the user client's IP address being in one or more of the Network Perimeters

The rules on the policy are evaluated top-to-bottom. The first result halts the evaluation. Meaning if the user satisfies the rule's condition, the rule's action (**allow** or **deny** access) is applied and evaluation ends.

**Note**: the default rule on the default policy cannot be deleted, therefore it has to be modified first.

#### **Example**:

Let's assume that the requirement is to:

- Allow access from IP addresses on the company's intranet
- In addition, allow certain administrators to connect from their personal home computers
- Block anyone else

To configure this example:

- Create two new Network Perimeters:
	- **NP1-Company** to represent the intranet: specify the an entire subnet using CIDR notation, like, for example, 10.10.0.1/24, which means all addresses in 10.10.0 subnet
	- **NP2-Admins**: specify one or more IP addresses, comma-separated
- Configure Default Sign-On Policy:
	- Modify Default Rule:
		- Set the rule's "*and the user's client IP address is*" condition to "*in one or more of these network perimeters*" and specify **NP1-Company**
		- Set the rule's action to "**Allowed**"
	- Add new Rule:
		- Set the rule's "*And is an administrator*" condition to "true"
		- Set the rule's "*and the user's client IP address is*" condition to "*in one or more of these network perimeters*" and specify **NP2-Admins**
		- Set the rule's action to "**Allowed**"
	- Add new Rule
		- Set the rule's "*and the user's client IP address is*" condition to "*Anywhere*"
		- Set the rule's action to "**Denied**"

#### **Sample Sign-in Scenarios:**

**Scenario 1**: An employee is trying to login from the office computer that is connected to the intranet.

The first rule (the default rule) is evaluated first. The user's IP satisfies the condition by being on the NP1-Company perimeter. The rule's action ("*Allowed*") is applied and the user is allowed to sign in.

**Scenario 2**: The administrator is trying to login with admin's user name from a personal computer whose IP is listed in NP2-Admins perimeter.

- The first rule (the default rule) is evaluated first. The user's IP does not satisfy the condition by being on the NP1-Company perimeter
- The second rule is evaluated. The user's IP does satisfies both conditions: being and administrator and being on the Np2-Admins perimeter.

• The rule's action ("*Allowed*") is applied and the user is allowed to sign in

**Scenario 3**: The employee is trying to connect from the home computer.

- The first rule (the default rule) is evaluated first. The user's IP does not satisfy the condition by being on the NP1-Company perimeter.
- The second rule is evaluated. The user's IP does not satisfy any of the conditions: being neither an administrator nor being on the Np2-Admins perimeter.
- The third rule is evaluated. The user's IP satisfies the "Anywhere" condition.
- The rule's action ("*Denied*") is applied and the sign in is blocked. The IDCS login error message: "Sign-on policy denies access." is displayed.

Refer to IDCS documentation for the detailed instructions regarding Sign-On Policy and Network Perimeter setup.

#### <span id="page-26-0"></span>**Available Reports**

The following **Identity Cloud Service** reports are available for review and download:

- Successful Login Attempts
- Unsuccessful Login Attempts
- Application Access
- Granted and Revoked Application Roles

## <span id="page-27-3"></span><span id="page-27-2"></span><span id="page-27-1"></span><span id="page-27-0"></span>**User Provisioning for Oracle Utilities Cloud Services**

This chapter describes user provisioning for Oracle Utilities cloud services, including:

- [Overview](#page-28-0)
- [Pre-Defined Application Roles](#page-29-0)
- [Configuring Just in Time Provisioning](#page-29-1)
- [Creating and Provisioning Users](#page-32-0)
- [Cloud Service Implementation User](#page-33-3)

The information in this chapter applies to the following cloud services:

- Oracle Utilities Customer Cloud Service
- Oracle Utilities Meter Solution Cloud Service
- Oracle Utilities Work and Asset Cloud Service
- Oracle Utilities Operational Device Cloud Service
- Oracle Utilities Rate Cloud Service
- Oracle Utilities Billing Cloud Service

## <span id="page-28-0"></span>**Overview**

Each Oracle Utilities cloud service environment included in the subscription contains multiple components:

• Business Applications that run on the Oracle Utilities Application Framework, (OUAF)

Oracle Utilities Application Framework supports fine-grained authorization to access various features within the Business Application. It stores users and user groups.

For each user authorized to access Oracle Utilities Application Framework the corresponding application user is created in the Oracle Utilities Application Framework.

For the online application access, Oracle Utilities Application Framework users are created through Just in Time Provisioning flow.

**Important Note**: Identity Cloud Service user names (login id) are **casesensitive**. This information should be communicated to users in order to avoid authorization and authentication issues.

• Supplemental components such as BI Publisher that don't maintain their own user records and support role-based authentication and authorization.

## <span id="page-29-0"></span>**Pre-Defined Application Roles**

The following roles are pre-defined in the Applications that represent Oracle Utilities service environments. Each role represents an entitlement within the environment and grants user an access to a certain component:

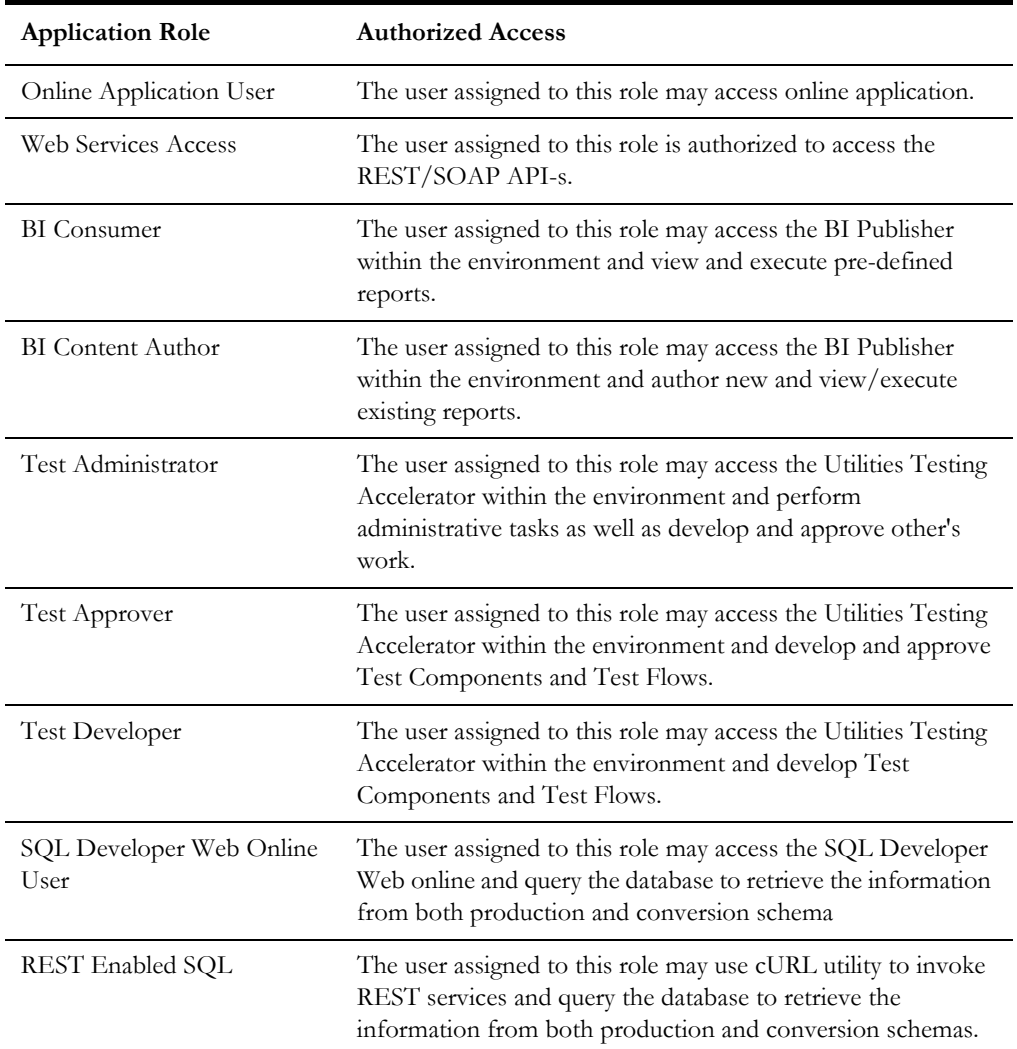

**Note**: Additional pre-defined roles for Oracle Utilities Analytics Visualization may be provided with specific cloud services. Examples include *CustomerContentCreator*. *CustomerContentConsumer* among others.

## <span id="page-29-2"></span><span id="page-29-1"></span>**Configuring Just in Time Provisioning**

Just In Time provisioning is a process that creates application user record in the OUAFbased business applications upon first successful login.

The new user is created in the business application based on a pre-defined OUAF Template User.

The Template User is determined from the mapping between Groups and OUAF Template Users defined in **Integration Configuration**.

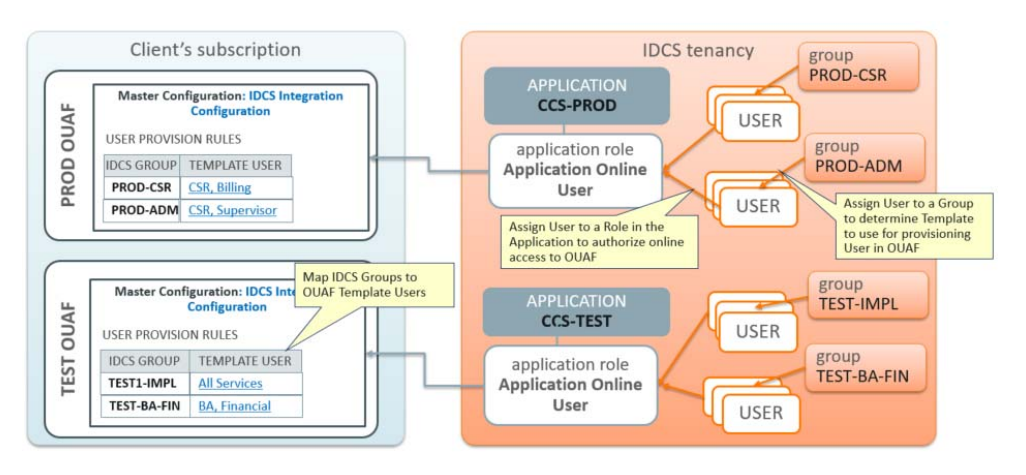

Steps to configure Just In Time provisioning:

- Assign Security Administrator user to a Online Application Role in the environment (this is required to access the OUAF with access administrator privileges)
- [Setting Up Groups for Provisioning Identity Cloud Service](#page-30-0)
- [Configuring User Provisioning Rules OUAF](#page-30-1)

#### <span id="page-30-2"></span><span id="page-30-0"></span>**Setting Up Groups for Provisioning - Identity Cloud Service**

Create Groups in Identity Cloud Service that represent broad functional areas and/or authorization level in the service. For example:

- For Non-Production (Development and Testing) environments:
	- **Implementers**
	- Business Analysts
	- QA Team
	- Security Testing
	- Functional Testing
- For Production environments:
	- Call Center
	- Call Center Supervisor
	- Business Administrator
	- Accounting

### <span id="page-30-3"></span><span id="page-30-1"></span>**Configuring User Provisioning Rules - OUAF**

To configure Identity Cloud Service Integration in OUAF:

- Create Template Users that represent various level of access authorization
- Review existing Template Users.

If your intention is to use a Template User to provision integration (non-human) users you might have to assign Default Access Group to the Template User.

• Map the Groups created above to the Template Users in OUAF in the IDCS Integration Master Configuration.

If the IDCS Integration Master Configuration is not configured at the time the user record is created, the user will be provisioned with K1MINACS (default minimal access)

## <span id="page-32-0"></span>**Creating and Provisioning Users**

This section describes steps involved in creating users and providing access to the cloud service's various components.

#### <span id="page-32-1"></span>**Setting Up an OUAF Security and Access Administrator**

Perform the following steps:

- 1. Create a new user or search for and select an existing user.
- 2. Assign this user to the User Administrator role. See **[Setting Up a New Security](#page-18-1)  [Administrator](#page-18-1)** on page 4-3 for more details.
- 3. After first login to OUAF this user will be provisioned with Template User K1SCRADM (security administrator).

### <span id="page-32-5"></span><span id="page-32-2"></span>**Setting Up an Online Application User**

Perform the following steps:

- 1. Create a new user or search for and select an existing user.
- 2. Assign the user to the group that represents the appropriate level of authorization for the environment.
- 3. Locate the application that is corresponding to the environment. Assign the user to the Online Application User role in the environment.

### <span id="page-32-4"></span><span id="page-32-3"></span>**Setting Up an Integration User for REST/SOAP Web Services**

REST/SOAP API doesn't perform Just-In-Time provisioning. Users for web services must be created manually in both and OUAF applications.

An email address must be provided as part of user creation:

- It is recommended that this email address is used for non-human user setup only
- All email notifications concerning user account are sent to this email address
- Security administrator must have an access to this email account

Perform the following steps:

- 1. Create a new user or search for and select existing user
	- Specify the email address allocated for the integration/non-human users.
	- When the activation email is received, reset the user's password and communicate the email address and password to the integration team.
- 2. Assign the User to the REST/SOAP Web Services role in the Application that represents the environment.
- 3. Login to OUAF and create a new User with Login  $ID = User Name$ . Assign the user to user groups that provide access to all or selected application services, according to the business requirements.

#### <span id="page-33-0"></span>**Setting Up a User with Access to BI Publisher and Analytics Visualization**

Perform the following steps:

- 1. Create a new user or search for and select an existing user.
- 2. Locate the application that is corresponding to the environment. Assign the user to one of the Application Roles available in the environment:
	- **BI Publisher**: Choose one (or both) of the following application roles:
		- **BI** Consumer
		- **BI** Content Author
	- Choose one or more product-specific application roles related to Oracle Utilities Analytics Visualization features, such as CustomerContentConsumer. See [Administer the Service](https://docs.oracle.com/en/industries/utilities/analytics-visualization/ouav-user-guide/Administer-the-Service.htm) in the *Oracle Utilities Analytics Visualization User Guide* for more information about application roles used with Oracle Utilities Analytics Visualization.

#### <span id="page-33-1"></span>**Setting Up a User with Access to Utilities Testing Accelerator**

Perform the following steps:

- 1. Create a new user or search for and select an existing user.
- 2. Locate the application that is corresponding to the environment. Assign the user to one of the Utilities Testing Accelerator roles available in the environment:
	- Test Administrator
	- Test Approver
	- Test Developer

#### <span id="page-33-2"></span>**Setting Up a User Authorized to Execute Ad-hoc SQL Queries**

Perform the following steps:

- 1. Create a new user or search for and select an existing user.
- 2. Locate the application that is corresponding to the environment. Assign the user to one of the following roles:
	- **SQL Developer Web Online User**: Provides access to the online web-based interface that enables user to execute queries
	- **Rest Enabled SQL**: Provides the ability to execute REST calls using cURL command

## <span id="page-33-3"></span>**Cloud Service Implementation User**

The environment provisioning process creates an internal (non-human) user account named "K1IPROCESS" that is used by cloud service implementation tools and processes, including configuration migration between environments.

## <span id="page-34-3"></span><span id="page-34-2"></span><span id="page-34-1"></span><span id="page-34-0"></span>**User Provisioning for Oracle Utilities Analytic Insights**

This chapter describes user provisioning for Oracle Utilities Analytic Insights, and includes the following:

- [Overview](#page-35-0)
- [Pre-Defined Application Roles](#page-35-1)
- [Setting Up Application Users](#page-35-2)

## <span id="page-35-0"></span>**Overview**

Oracle Utilities Analytic Insights features internal user access management that grants users the access to various features within the application. It stores and maintains users.

For each user that authorized to access Oracle Utilities Analytic Insights the corresponding application user is created in OUAI.

The Oracle Utilities Analytic Insights user is created thru Just in Time Provisioning flow.

## <span id="page-35-1"></span>**Pre-Defined Application Roles**

The following roles are pre-defined in the Applications that represent Oracle Utilities Analytic Insights environments:

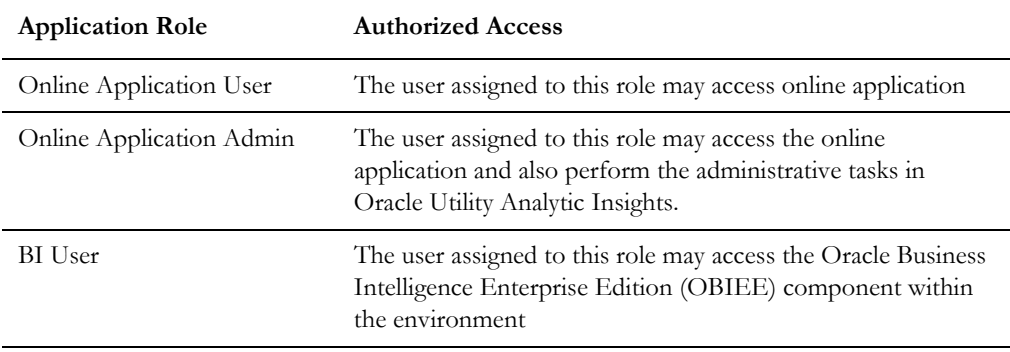

In addition to the above listed roles, BIConsumer, BIContentCreator, and Analytics Visualization roles may also be provisioned.

## <span id="page-35-3"></span><span id="page-35-2"></span>**Setting Up Application Users**

Perform the following steps to provision new user:

- 1. Create a new user or search for and select an existing User.
- 2. Locate the application that is corresponding to the Oracle Utilities Analytic Insights environment.
	- 1. Assign the user to one of the Online Application roles.
	- 2. Assign the user to the BI User role

## <span id="page-36-3"></span><span id="page-36-2"></span><span id="page-36-1"></span><span id="page-36-0"></span>**User Management for Oracle Utilities Analytic Insights**

Once an Identity Cloud Service user has been created and assigned to the application role(s), the user may access Oracle Utilities Analytic Insights online.

Upon first successful login, the user record is created in the Oracle Utilities Analytic Insights user list, and is ready to be configured and assigned to Oracle Utilities Analytic Insights groups and roles. Groups and roles determine the user features and functionality available to each user.

This chapter outlines specific steps that need to be performed to configured users in Oracle Utility Analytic Insights including:

- [Locating Provisioned Users in Oracle Utility Analytics Insights](#page-37-0)
- [Assigning Groups and Roles in Oracle Utility Analytic Insights](#page-37-1)
- [Assigning and Removing User Group Permissions](#page-38-0)

## <span id="page-37-0"></span>**Locating Provisioned Users in Oracle Utility Analytics Insights**

Once a user has been created in Identity Cloud Service and logged into the application for the first time, it will appear in the Oracle Utility Analytic Insights user list. See [Chapter 6:](#page-34-2) [User Provisioning for Oracle Utilities Analytic Insights](#page-34-3).

**Note**: You need to have customer administration rights to complete this task. Verify that your user has been assigned to the Application Admin role in the application that is corresponding to the environment in Identity Cloud Service.

Use the following procedure to locate a user.

- 1. Log in to Oracle Utility Analytic Insights.
- 2. Select **Administer**, then **Security**, then **Users** to navigate to the **Administer Users** page.
- 3. Search for the user you created in Identity Cloud Service by completing one of the user information fields and then clicking **Get Users**.

You may search for a user by any data entered when creating the user.

The data table will return with the user information and links that allow you to assign their user environment. See the *Oracle Utilities Analytic Insights User Guide* (https:// docs.oracle.com/ cd/E72219\_01/documentation.html) for additional information about the **Administer User** page.

4. Click **Edit** in the user row to open the **Manage Users** dialog box. The **Manage Users** dialog box allows you to modify group and role permissions.

## <span id="page-37-1"></span>**Assigning Groups and Roles in Oracle Utility Analytic Insights**

User environment access is managed through the Add Group and Add Role functions located in the **Mange Users** pane.

- **Add Group**: Determines general user interface characteristics (for example, the menus that are displayed) and, consequently, which pages are accessible to the user and sets of users.
- **Add Role**: Assigns user roles and determines the features that are available on the pages made available by the user's group privileges.

Roles are associated with modules. Assigning a role automatically associates the user to a module. The following table provides an example of possible user role to module associations. See the *Oracle Utilities Analytic Insights User Guide* (https://docs.oracle.com/ cd/ E72219\_01/documentation.html) for more information.

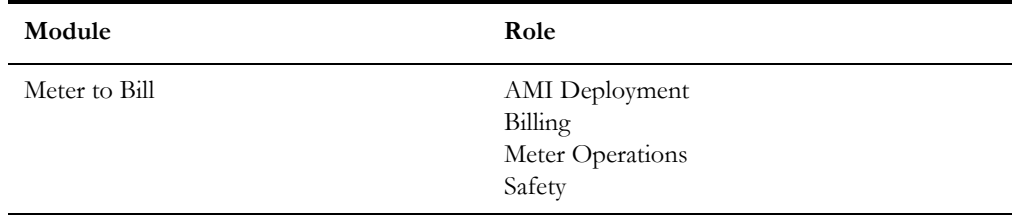

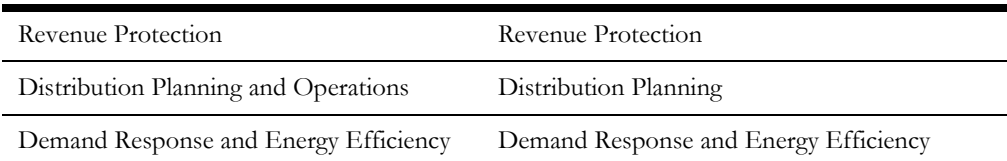

Most end users have access to environments with Explore and Export functionality based on their group assignment. The features available for the user on the Explore and Export pages are determined by their role. For example, a user with a Billing role in the Meter to Bill module has different algorithms and panels on the Explore page than a user assigned to the Distribution Planning role in the Distribution Planning and Operations module.

**Note**: The user interface features defined for groups and roles are determined by licensing and implementation. They are not configurable by the customer.

### <span id="page-38-0"></span>**Assigning and Removing User Group Permissions**

The **Group** options in this section are examples only. Your environment may have different group types or group names.

#### <span id="page-38-1"></span>**Assigning User Group Permissions**

Use the following procedure to assign a user to a group:

- 1. Locate the user in Oracle Utility Analytic Insight sand open the dialog box for the user. See **[Locating Provisioned Users in Oracle Utility Analytics Insights](#page-37-0)** on [page 7-2](#page-37-0).
- 2. Click **Assign Additional Group**.
- 3. Select the appropriate group from the **Add Group** drop-down list, and click **Save**. The **Manage Users** dialog box will update the **Group** field with the assigned group.
- 4. If a user needs permissions for multiple groups, repeat the previous steps for each additional group.
- 5. Click **Cancel** or any area outside of the dialog box to close the dialog box.

#### <span id="page-38-2"></span>**Removing User Group Permissions**

Use the following procedure to remove group assignments:

- 1. Open the **Manage User** dialog box for the user. See **[Locating Provisioned Users](#page-37-0)  [in Oracle Utility Analytics Insights](#page-37-0)** on page 7-2.
- 2. Click **Remove** next to the group name you want to remove.

#### <span id="page-38-3"></span>**Assigning User Role Permissions**

Users must be assigned roles in order to access the environment. Once assigned roles, a user will be able to choose from the modules that correspond to their assigned roles.

Use the following procedure to assign user role permissions:

- 1. Open the **Manage User** dialog box for the user. See **[Locating Provisioned Users](#page-37-0)  [in Oracle Utility Analytics Insights](#page-37-0)** on page 7-2.
- 2. Click **Assign Additional Role**. The dialog will update with a drop-down list of the available roles based on the modules licensed to the customer.
- 3. Select the appropriate role from the list and click **Save**. The **Manage Users** dialog box will update the **Role** field with the newly assigned role.
- 4. If the user needs permissions for multiple roles, repeat the steps for each additional role.
- 5. Click **Cancel** or any area outside of the dialog box to close the dialog box.

## <span id="page-39-0"></span>**Removing User Role Permissions**

Use the following procedure to remove user role permissions:

- 1. Open the **Manage User** dialog box for the user. See **[Locating Provisioned Users](#page-37-0)  [in Oracle Utility Analytics Insights](#page-37-0)** on page 7-2.
- 2. Click **Remove** next to the role.

## <span id="page-40-3"></span><span id="page-40-2"></span><span id="page-40-1"></span><span id="page-40-0"></span>**Using Federated Single Sign-On**

This chapter describes tasks required when using an external identity management system to provide authentication for the application instances within your cloud subscription, including:

- [Overview](#page-41-0)
- [Setup External Identity Provider](#page-42-0)
- [Service Access for Federated Users](#page-43-0)
- [Just In Time Provisioning for Federated Users](#page-43-1)

## <span id="page-41-0"></span>**Overview**

Federated Single Sign-On (SSO) allows your organization to use an external identity management system to provide online authentication for the application instances within your cloud subscription.

- The configuration and verification of the Federated Single Sign On should be available after the subscription is live.
- The Federated Single Sign-On only concerns online access; it is not applicable for the integration and other non-human accounts.
- The option to configure federation with existing Identity and Access Management is included with Identity Cloud Service subscriptions as part of Oracle Utilities cloud services.

## <span id="page-42-0"></span>**Setup External Identity Provider**

Configure a Security Assertion Markup Language (SAML) 2.0 external identity provider such as Active Directory Federation Services (AD FS) for federated SSO to Oracle Identity Cloud Service.

Configuration steps include:

- Configure Microsoft Active Directory Bridge or implement user data synchronization via REST SCIM API or flat file import.
- Setup the Security Assertion Markup Language 2.0 Identity Provider.
- Verify Federated Single Sign-On.

To access detailed configuration instructions provided by Identity Cloud Service:

• Navigate to the Identity Cloud Service console dashboard and select **Managing Security Settings** to access online Identity Cloud Service tutorials.

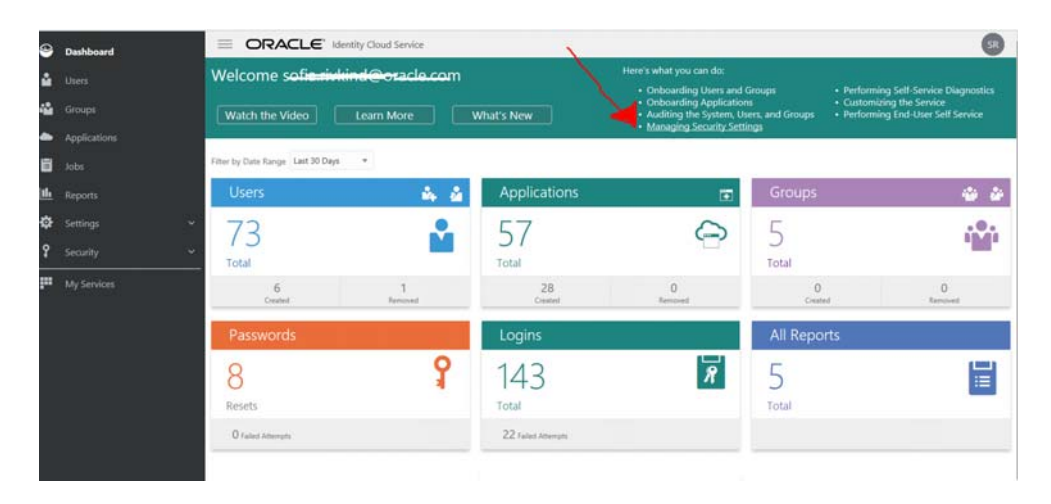

• Follow the instructions under **Configure External Provider**.

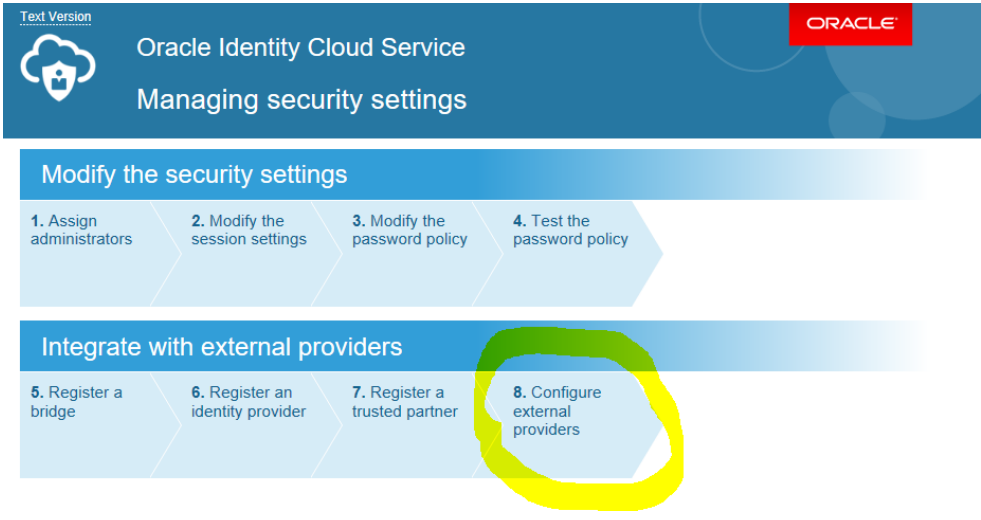

Note: Federated authentication is enabled by default. This configuration means the user credentials will be validated against a configured Identity Provider. When configuring Identity Bridge define the federated authentication as follows:

- To continue validate credentials and maintain passwords and password rules in the external identity management system leave the **Federated Authentication** checkbox checked
- To validate credentials and manage passwords in Identity Cloud Service uncheck the **Federated Authentication** checkbox. Identity Cloud Service will generate the password for the users and send the notification by email (the email attribute must be filled in Microsoft Active Directory and mapped to the Oracle Identity Cloud Service).

## <span id="page-43-0"></span>**Service Access for Federated Users**

Users created in Identity Cloud Service via federation should be granted access to the environments within the subscription the same way as the users created directly in Identity Cloud Service.

See **[Update Access to Service](#page-19-3)** on page 4-4, **[Setting Up an Online Application User](#page-32-5)** [on page 5-6](#page-32-5), and **[Setting Up Application Users](#page-35-3)** on page 6-2 for the instructions on how to assign user to the online access application roles.

Possible approaches:

- Process users one by one: locate user in Identity Cloud Service and assign to the application roles
- Process multiple users:
	- Export users from directly or from the group (see **Exporting** [on page 4-7](#page-22-2)  for more details).
	- Copy the information into Application Role import file and import users and/or groups to the Application Role (see **Importing** [on page 4-7](#page-22-3) for more details).

## <span id="page-43-1"></span>**Just In Time Provisioning for Federated Users**

In the federated SSO scenario the Identity Cloud Service users and groups are imported from the external identity provider's data repository.

- Evaluate the groups created in Identity Cloud Service as a result of sync with external Identity Provider and determine whether to use them for Just In Time provisioning purpose.
- Login to the OUAF-based application and set up Template Users that represent authorization levels corresponding to the Identity Cloud Service groups synchronized from the external provider.
- Configure the Identity Cloud Service Group Template User mapping in the Master Configuration.

See **[Configuring Just in Time Provisioning](#page-29-2)** on page 5-3 for more detailed configuration instructions.